Special Topics in Design I (Prototyping in IOT) DSL 810

Topic 5 Networking and Communications Instructor: Jay Dhariwal, Asst. Prof., IIT Delhi

▽

24th February 2020

## MIT App Inventor

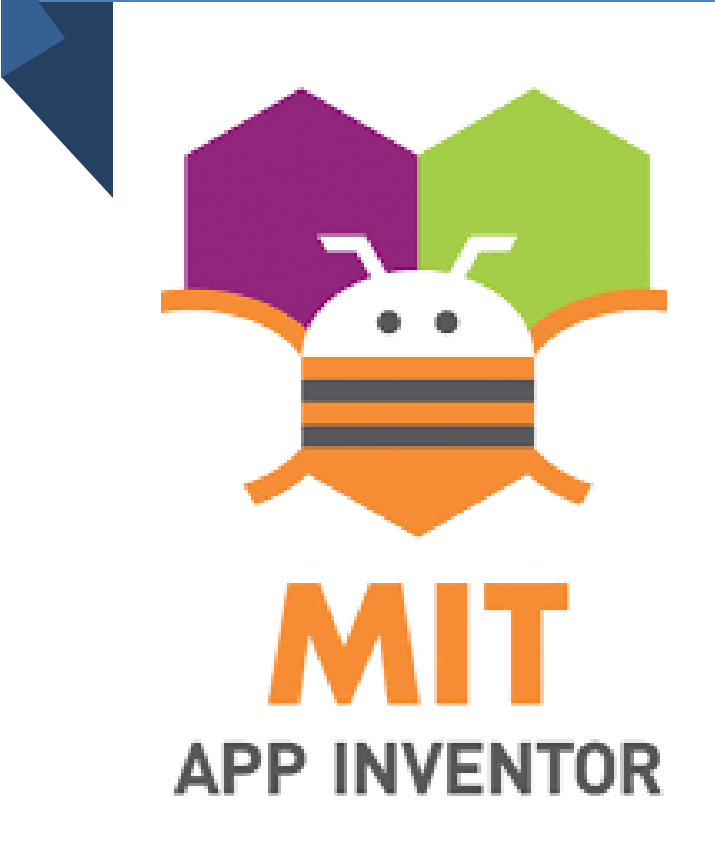

- Cloud based tool to develop apps for android
- Developed by Google and maintained by MIT Media Lab, CSAIL MIT
- Develop UI in Designer Editor and program it in Blocks Editor
	- Login to [https://appinventor.mit.edu](https://appinventor.mit.edu/) using gmail account
- Lets get started! **Beginner Tutorials**

# Bee buzzing App

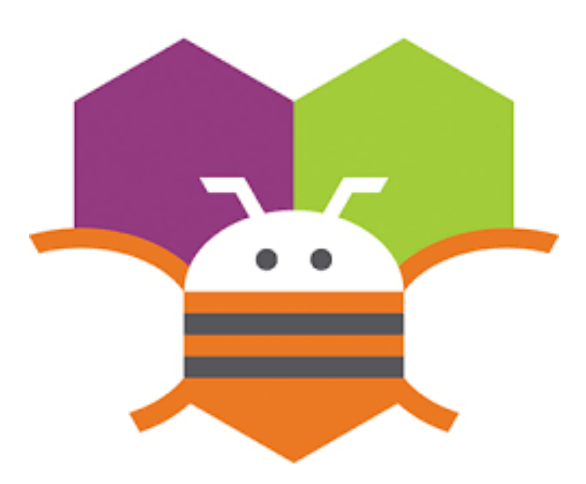

- Graphical Programming
- Flowchart based programming
- Event based programming
- Designer Editor, Blocks Editor
- Changing the sound mp3
- Testing using the Emulator OR
- MIT AI2 Companion App with same WiFi network
- Build download and install apk file on Android Phone – your first App!
- File Names only numbers, letters, underscores.
- Change sound, image, other changes.

### Text to Speech (Talk to Me) App

- Text to Speech [Video1](https://www.youtube.com/watch?v=Vdo8UdkgDD8&feature=youtu.be)
- Accelerometer sensor [Video2](https://www.youtube.com/watch?v=0hikoCvM3oc&feature=youtu.be)

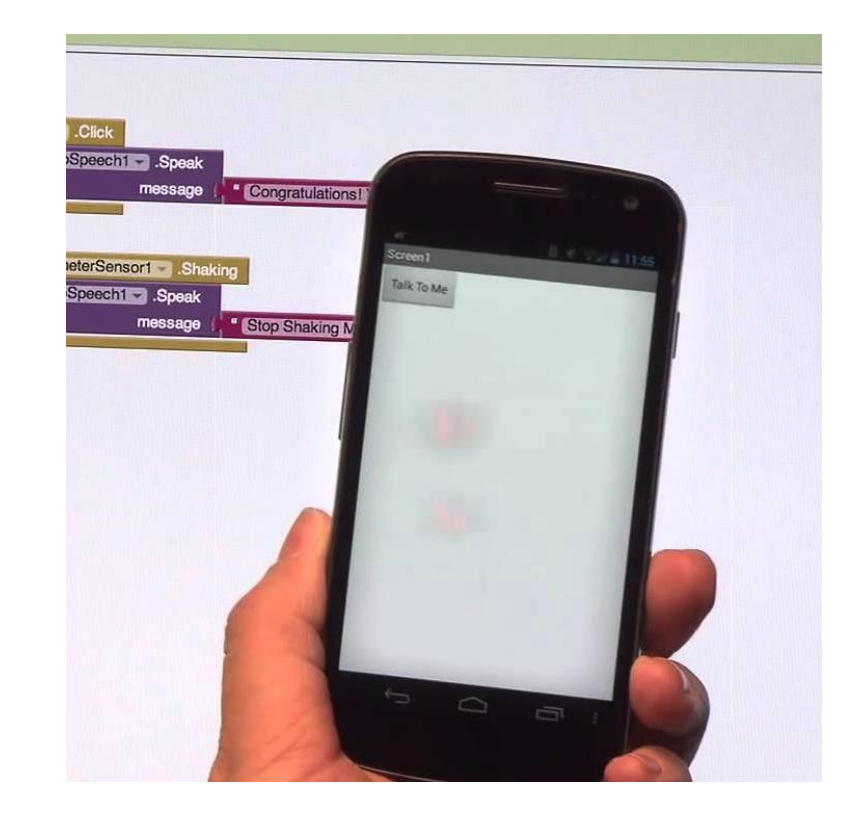

#### More Beginner Apps

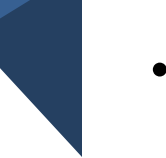

- **Digital Doodle App** Video
- **[Ball Bounce App Video](https://www.youtube.com/watch?v=w0yxJSlC00w&feature=youtu.be)**
- [Multiple Screens Video](https://www.youtube.com/watch?v=gXXRpjzrBsA)
- **[More tutorials](https://www.youtube.com/watch?v=gXXRpjzrBsA)**

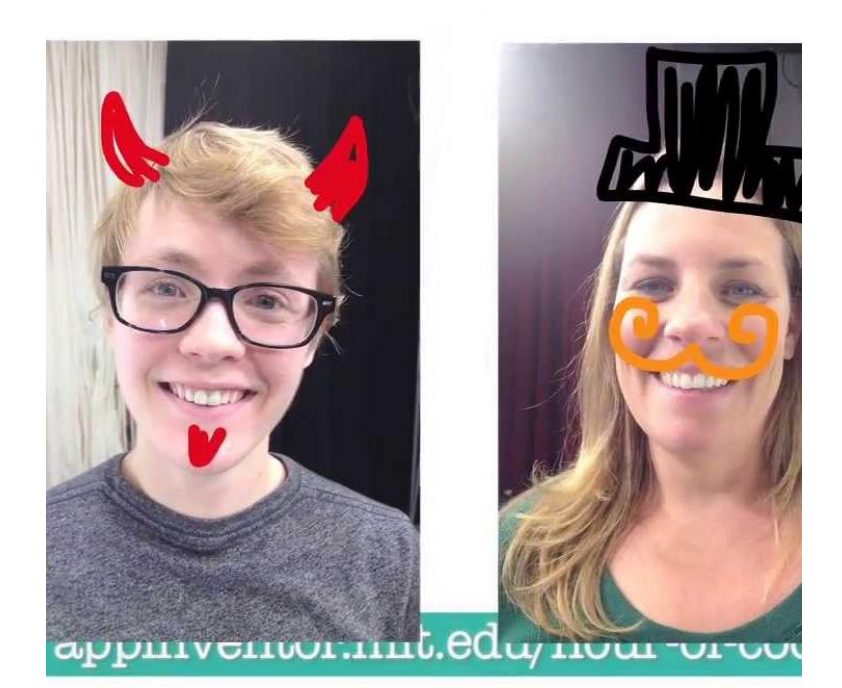

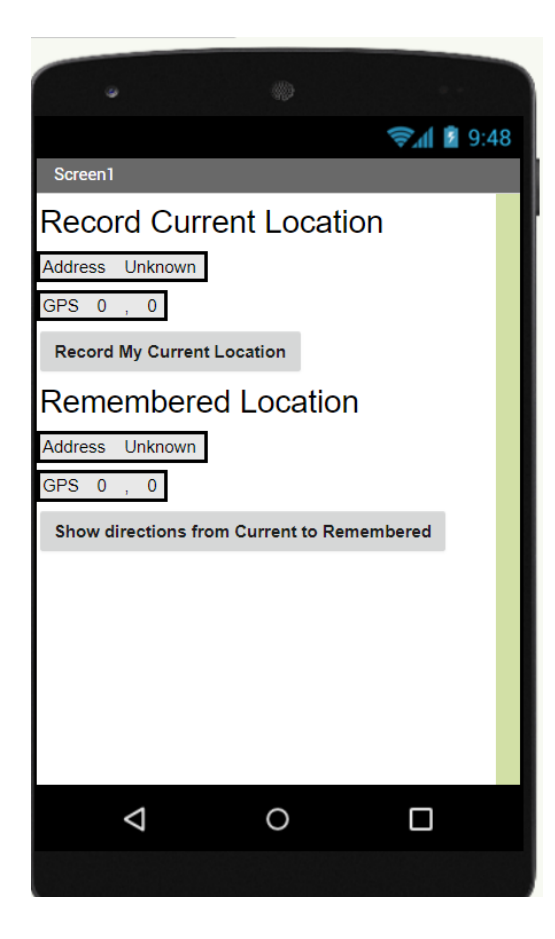

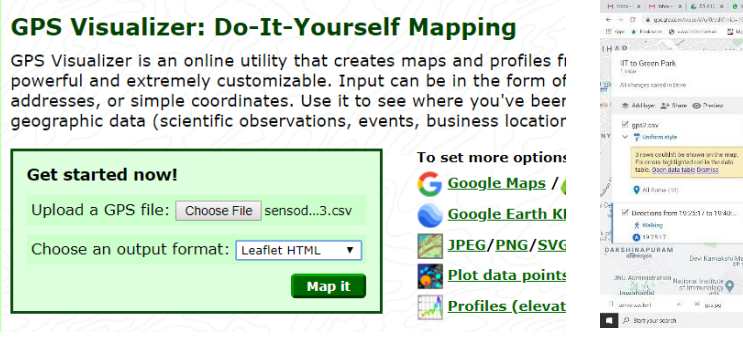

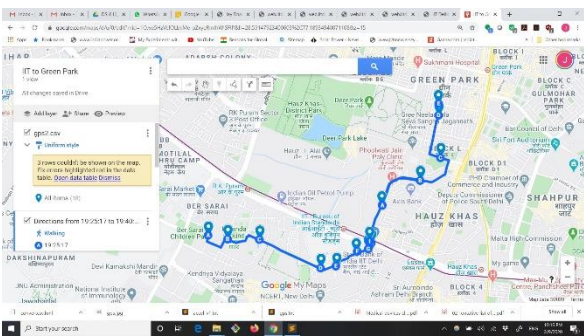

- Convert txt to csv and then [csv to kml](https://www.convertcsv.com/csv-to-kml.htm)
- Use GPS Visualizer, My maps from google
- **[Video](https://www.youtube.com/watch?v=CNCohr6-s-A)**

#### [Mobile App with GPS sensor](http://web.iitd.ac.in/~jay/dsl810/topics/networking_and_communications/codes/GPS_app/)

## HC-05 Bluetooth Module name change steps

#### [BT module name change in AT command mode instructable](https://www.instructables.com/id/Modify-The-HC-05-Bluetooth-Module-Defaults-Using-A/)

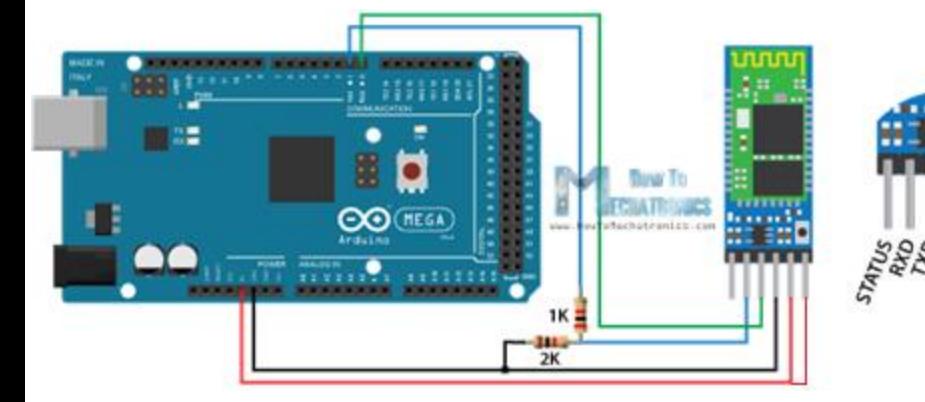

- Make sure HC-05 module not paired with any device
- Make circuit connections (key  $pin = enable pin)$ .
- [Upload code in Arduino IDE](http://web.iitd.ac.in/~jay/dsl810/topics/networking_and_communications/codes/arduino/HC05_ATcommands/)
- Remove Vcc pin before unplugging power from USB cable
- Plug power from USB cable to Arduino. Connect Vcc. LED blinks slowly every 2 seconds
- HC-05 is in AT command mode
- Go to Serial Monitor (9600 baud rate, NL+CR) and give AT commands:

AT AT+NAME? AT+NAME=XXX\_HC05

AT+NAME?

- now remove the power to arduino. remove key pin and then plug power back to arduino.
- Now the light starts blinking rapidly suggesting the bluetooth module is ready to receive and transmit.
- Test it with **Arduino code and [Mobile App](http://web.iitd.ac.in/~jay/dsl810/topics/networking_and_communications/codes/app_inventor/)**

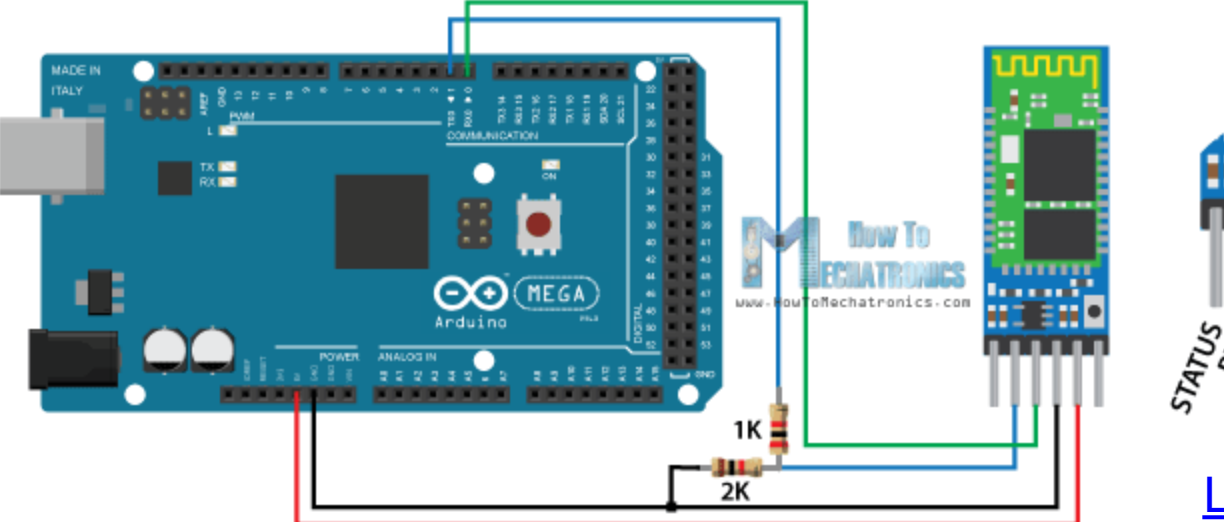

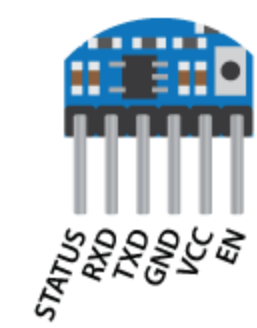

[Link for the circuit](https://howtomechatronics.com/tutorials/arduino/arduino-and-hc-05-bluetooth-module-tutorial/)

## Bluetooth communication

- Wireless with HC-05 module with a range up to 10 m.
- Resistors for potential divider circuit to achieve 3.3 V for HC-05 Rx pin
- default baud rate of 9600 bits per second for Rx and Tx. Default baud rate in AT command mode is 38400.
- [please remember to disconnect Rx, Tx pins for Serial Communication](https://www.arduino.cc/reference/en/language/functions/communication/serial/) on UART pins (0,1) for Uno
	- Hardware circuit connections, code in Arduino IDE, code & install Mobile App, pair Bluetooth module in the phone, password (1234), Connect in the App, [Procedure](http://fabacademy.org/2019/labs/akgec/students/jay-dhariwal/assignments/week16/)
- [Serial, Software serial, Serial & Software Serial with DHT sensor codes in Arduino IDE](http://web.iitd.ac.in/~jay/dsl810/topics/networking_and_communications/codes/arduino/) (send and receive data to and from Mobile App and Arduino IDE)
	- [App making codes in App Inventor](http://web.iitd.ac.in/~jay/dsl810/topics/networking_and_communications/codes/app_inventor/) [Video](https://www.youtube.com/watch?v=pR2rTRDZ_-Y)
	- [Slider in Mobile App for PWM based control of hardware](http://thezhut.com/?page_id=778) [RGB Led PWM control](http://mitappsinventor.blogspot.com/2015/05/rgb-slider-color-selector-rgb-led.html) MOSFET

[Music Player using](http://web.iitd.ac.in/~jay/dsl810/topics/networking_and_communications/codes/arduino/)  Mobile App, Arduino and a Buzzer using HC-05 Bluetooth Module

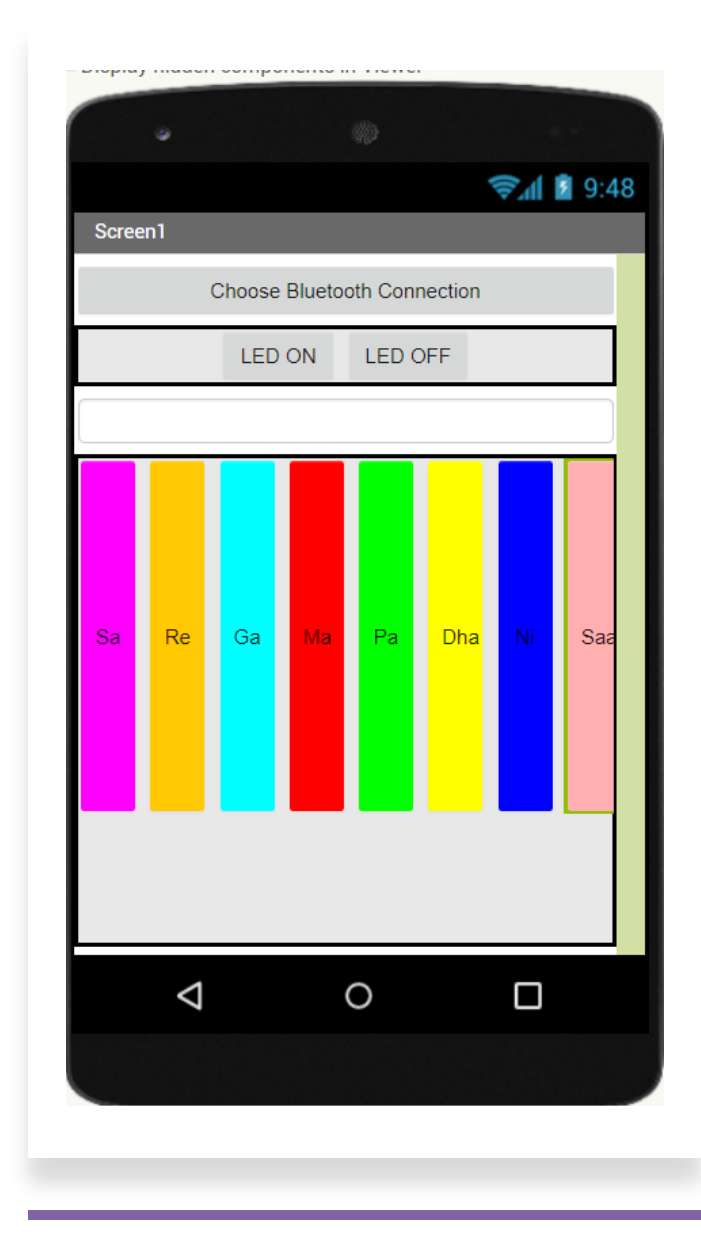

### Wi-Fi communication

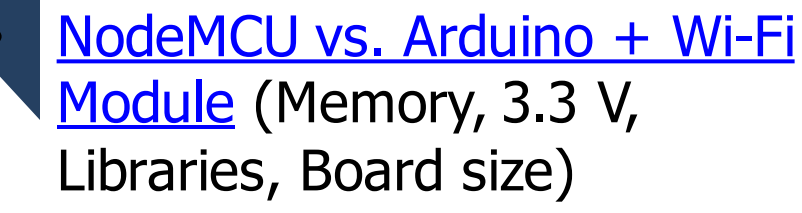

- Installation in Arduino IDE
- Blinking LEDs
- Simple Web Server
- Sending sensor data to cloud
- Easy coding in TUNIOT

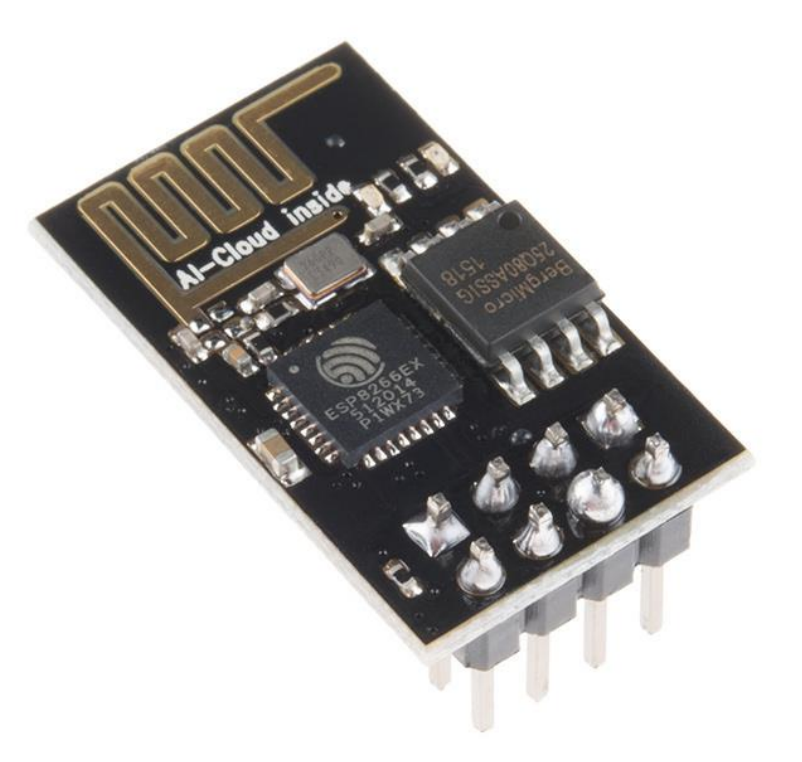

# NodeMCU installation

- [Instructions](https://www.teachmemicro.com/intro-nodemcu-arduino/)
- How to place NodeMCU on the breadboard?
- Go to File > Preferences. In the "Additional Boards Manager URLs" field, type (or copypaste) http://arduino.esp8266.com/stable/package <u>esp8266com\_index.json</u>. Network = no proxy (use Personal Hotspot). Don't forget to click OK!
- Then go to Tools > Board > Board Manager. Type "esp8266" in the search field. The entry "esp8266 by ESP8266 Community" should appear. Click that entry and look for the install button on the lower right.

# NodeMCU pinout

- 3.3 V so 5 V power supply for sensors such as ultrasonic HC-SR04 sensor
- GPIO pins are pins in Arduino IDE
- Blink LED on GPIOpin 16 (D0) /2 (D4)

- Select NodeMCU 1.0 and Port.
- [Blink an external LED on any pin](https://www.instructables.com/id/NodeMCU-Basic-Project-Blink-a-LED/)

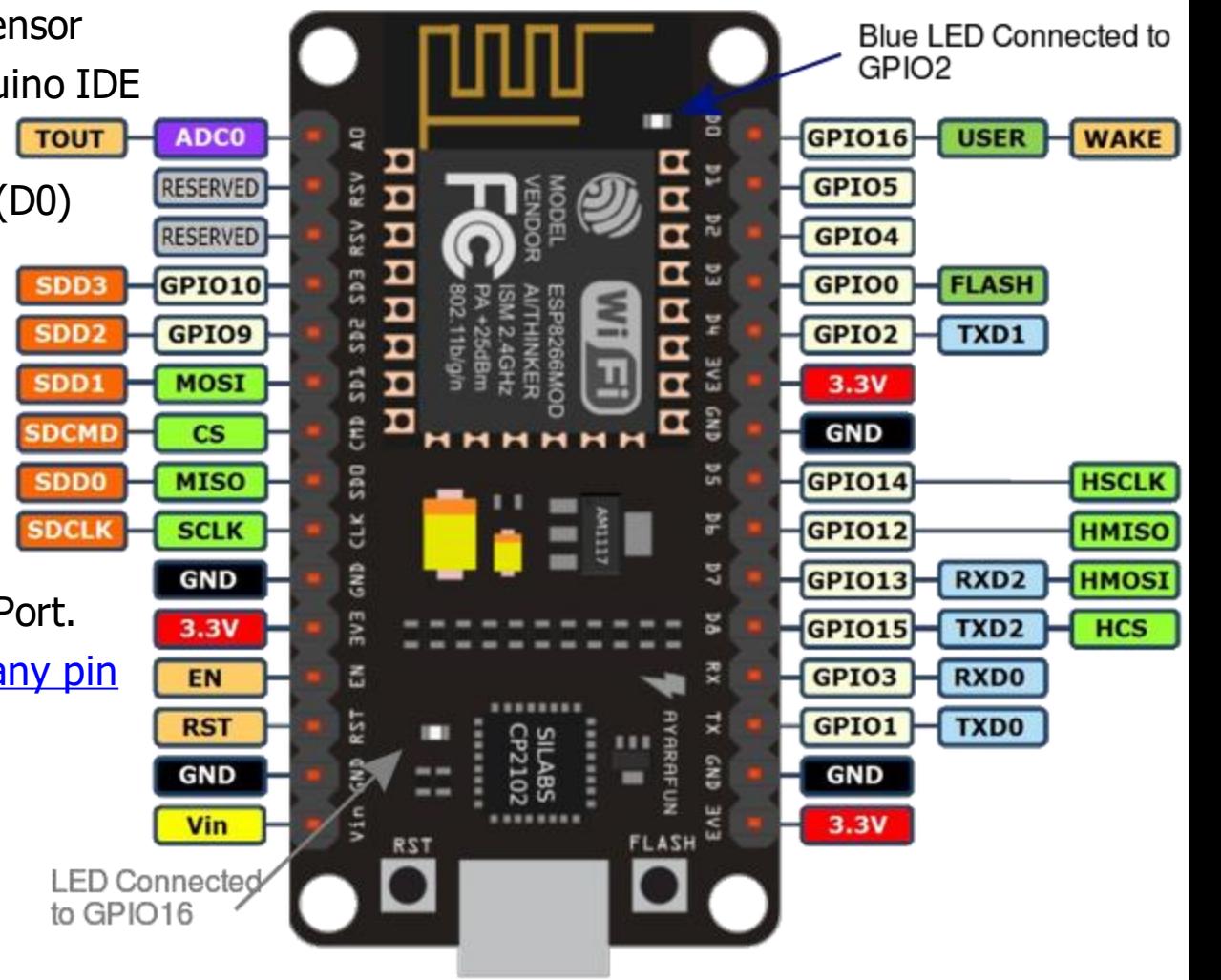

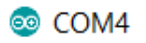

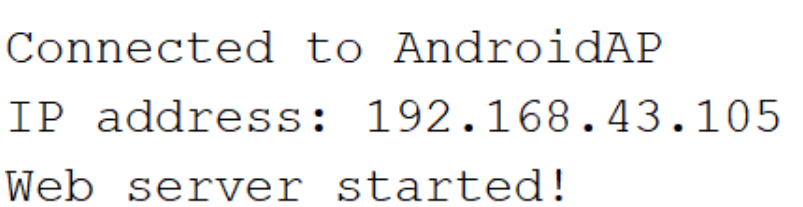

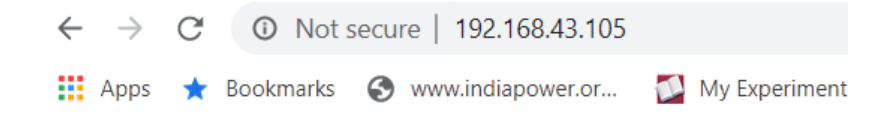

#### **Simple NodeMCU Web Server**

ON OFF

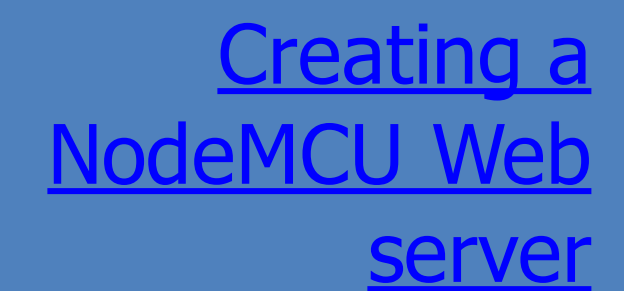

- Using NodeMCU as an IOT device
- IP address on the serial monitor
- View source and try it on
- [w3schools javascript](https://www.w3schools.com/js/tryit.asp?filename=tryjs_myfirst)
- Type in anything within the buttons Arduino

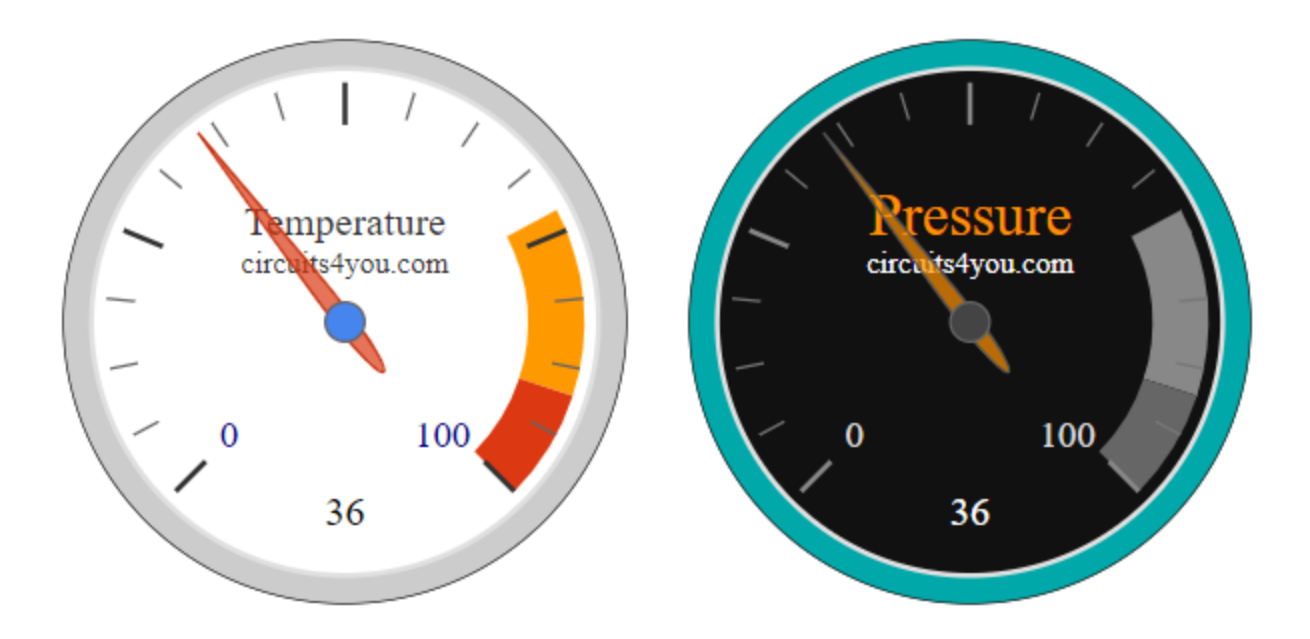

[Example 3](https://circuits4you.com/2016/12/16/esp8266-web-server-html/) on this page [Details of the example](https://circuits4you.com/2018/02/03/esp8266-nodemcu-adc-analog-value-on-dial-gauge/) [Steps for the ESP8266 tool](https://circuits4you.com/2018/01/31/upload-image-png-jpeg-to-esp8266-web-page/) [Latest version of tool](https://github.com/esp8266/arduino-esp8266fs-plugin/releases)

[Arduino code and files](http://web.iitd.ac.in/~jay/dsl810/topics/networking_and_communications/codes/nodemcu/nodemcu_advanced_js_v1/)

Connect a potentiometer to the A0 pin Of NodeMCU

Creating a NodeMCU Web server with advanced javascript

# Connect NodeMCU to IOT cloud

- Create an account on [ThingSpeak](https://thingspeak.com/) (Mathworks)
- Setting up a channel on ThingSpeak
- Install ThingSpeak library for Arduino IDE
- Working with DHT11/DHT22 sensor
- Firstly, install **DHT library** in Arduino IDE and run the DHTtester example
- Download [Arduino IDE Code](http://web.iitd.ac.in/~jay/dsl810/topics/networking_and_communications/codes/nodemcu/dht/dht-22_nodemcu_v3/) to connect NodeMCU to **ThingSpeak**
- Mixing sensor specific code with cloud upload code
- TunIOT for understanding code segments (Gulshan)

## [Realtime data update channel link](https://thingspeak.com/channels/1008607)

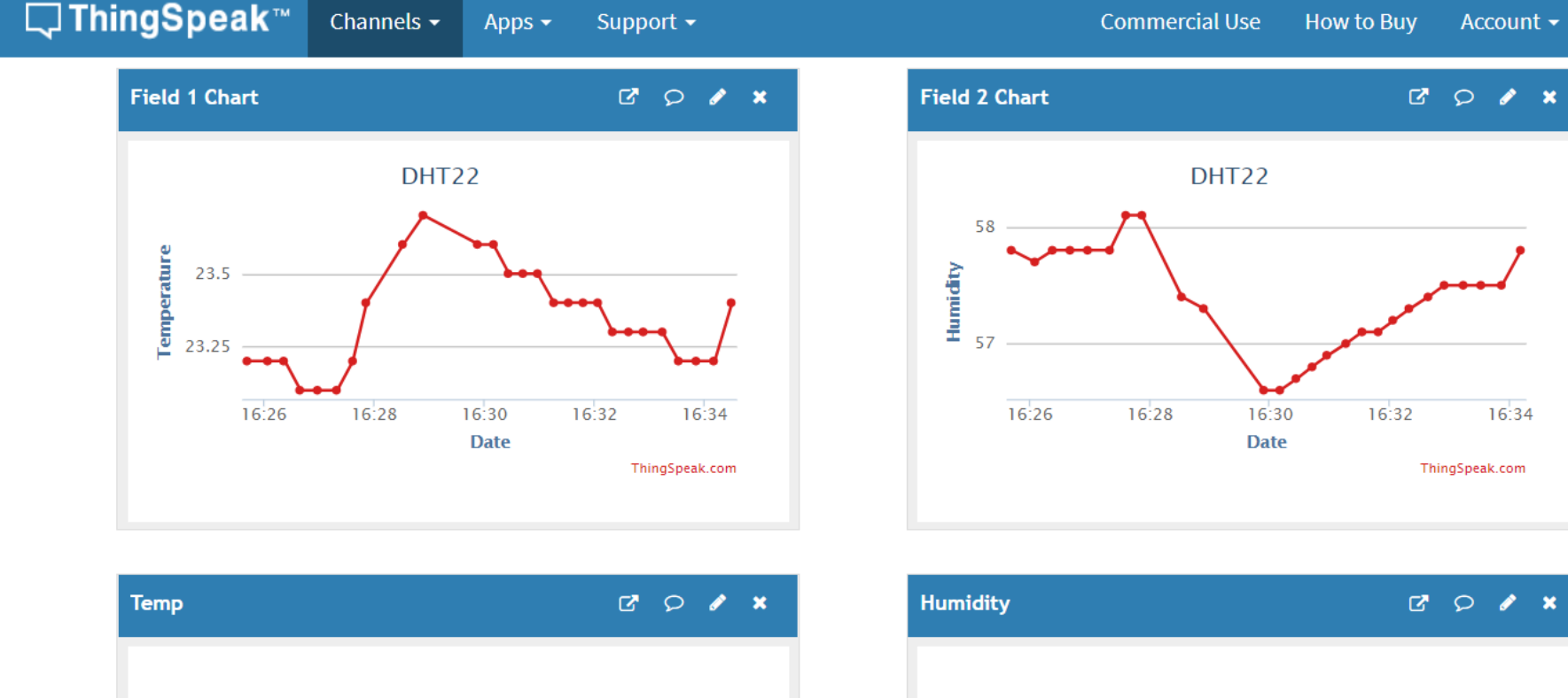

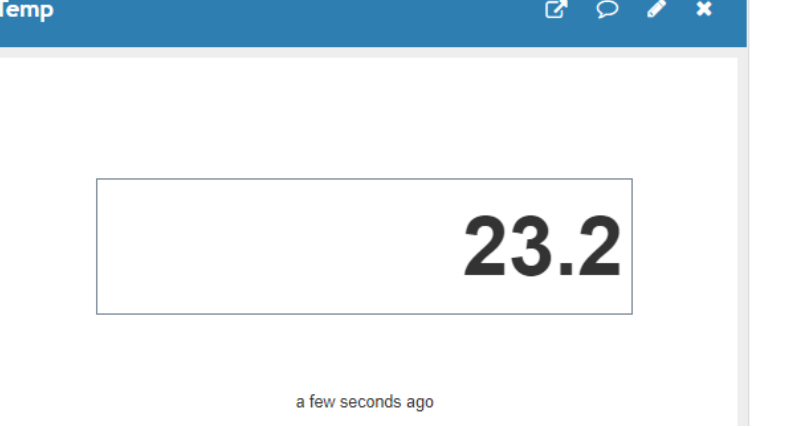

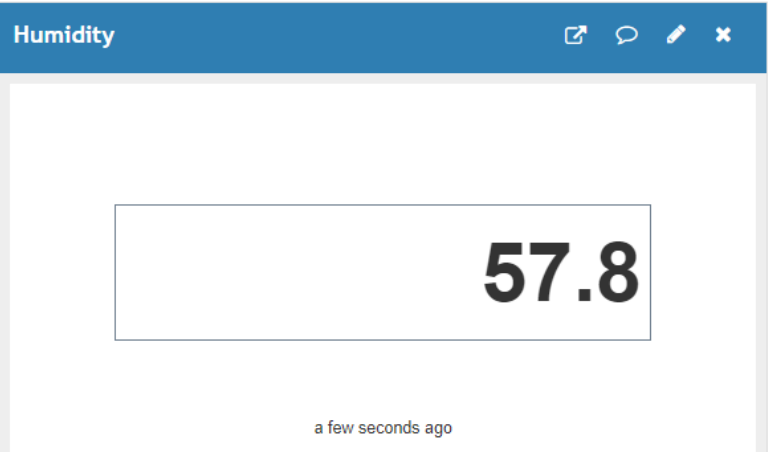

Sign Out

 $\mathscr{L}$  $\mathbf x$ 

 $16:34$ 

#### Data analytics using MATLAB later

## [Realtime data update channel link](https://thingspeak.com/channels/1008607)

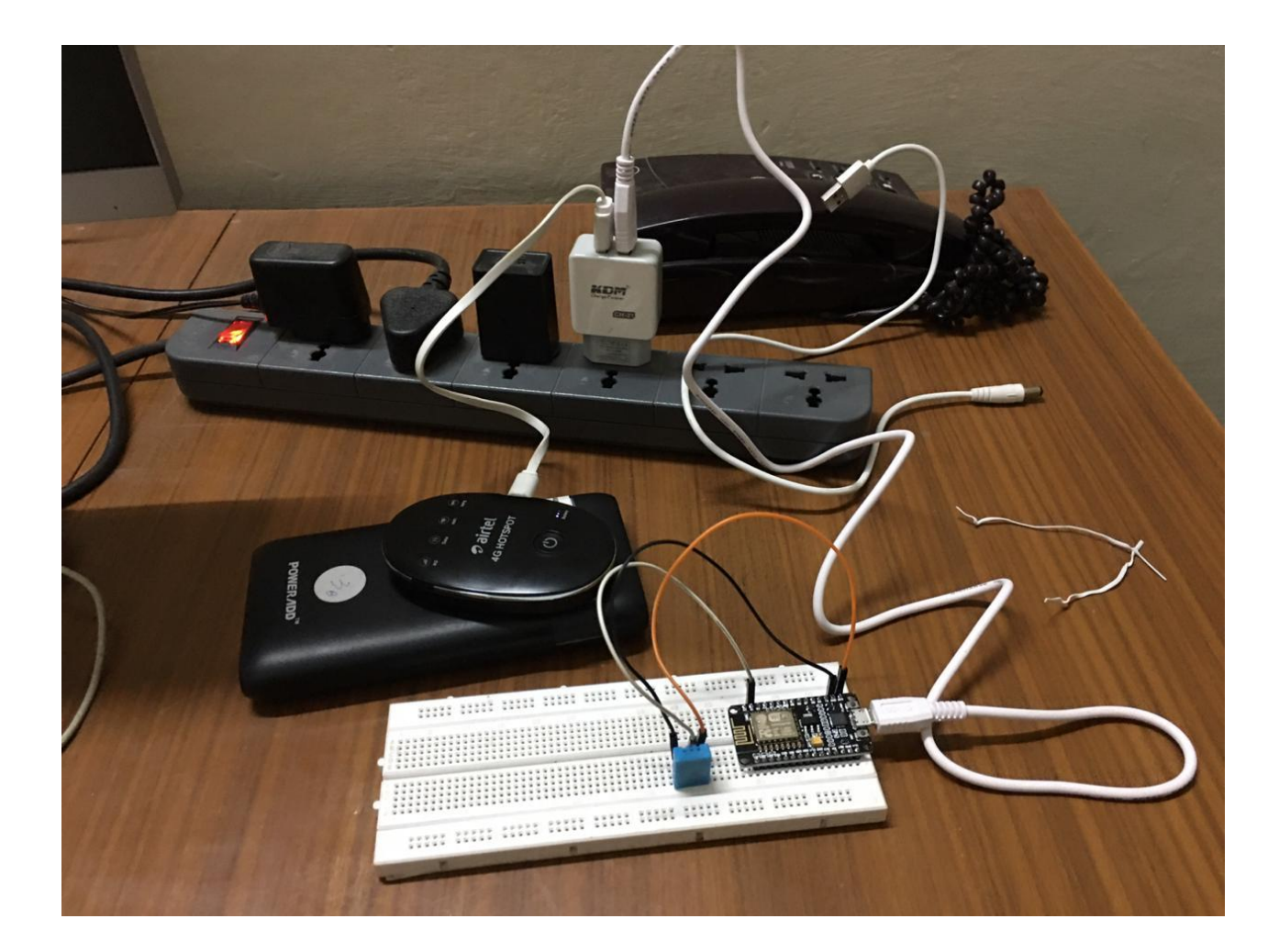

Data analytics using MATLAB later

# Working with HC-SR04 sensor

- Make the HC-SR04 sensor arduino code work on NodeMCU.
- Provide 5 V from Arduino. Connect Arduino ground to NodeMCU ground.
- Connections to GPIO pins 16 (Trigger) and 5 (Echo)
- Setup another channel on ThingSpeak.
- [Arduino Code](http://web.iitd.ac.in/~jay/dsl810/topics/networking_and_communications/codes/nodemcu/ultrasonic%20sensor/)
- TunIOT for understanding code segments Channel Stats

Last entry: less than a minute ago Entries: 48 **Field 1 Chart**  $B$   $D$   $A$   $X$ HC-SR04  $17.20$ 17:25 **Date** ThingSpeak.com

Channels  $\sim$ 

Apps -

Support -

 $\square$  Thing Speak  $\mathbb {m}$ 

### NodeMCU+IOT cloud for any sensor

- Example for a potentiometer with analogRead
- [Arduino Code](http://web.iitd.ac.in/~jay/dsl810/topics/networking_and_communications/codes/nodemcu/analog_pot_nodemcu/)

#### **Channel Stats**

Created: 3 minutes ago Last entry: less than a minute ago Entries: 6

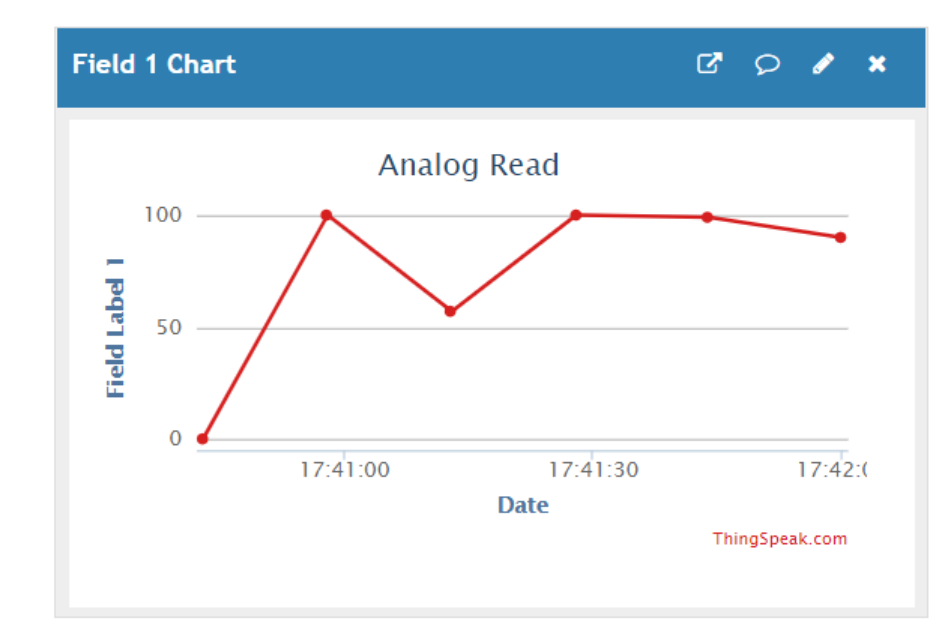

# SPI communication

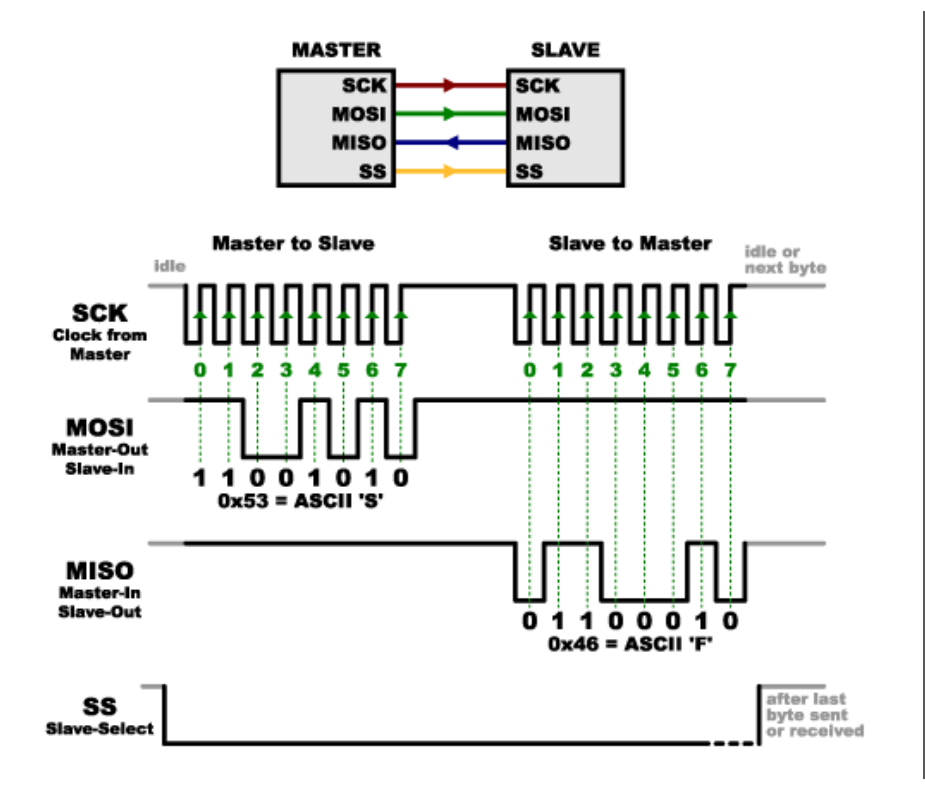

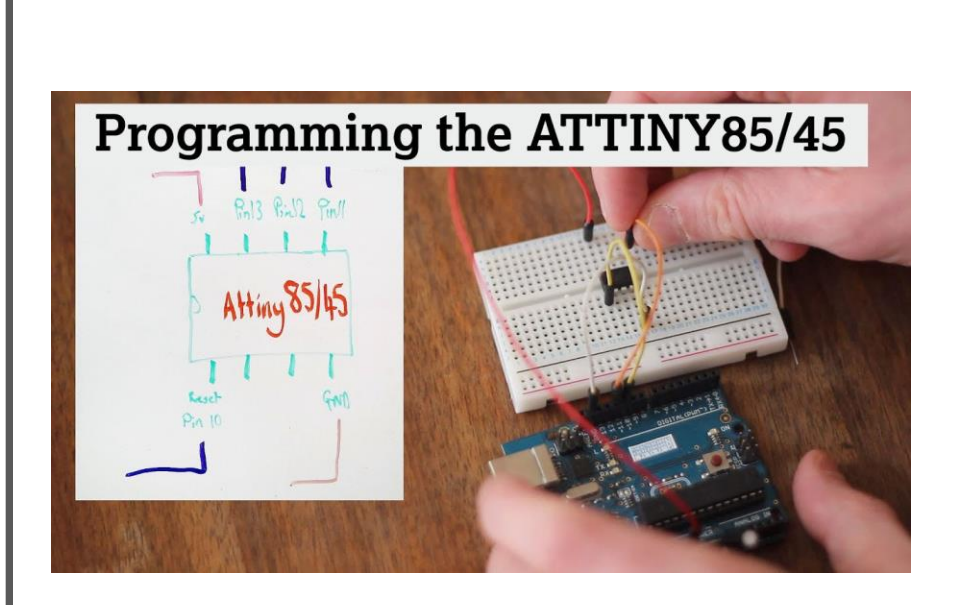

## I 2C communication

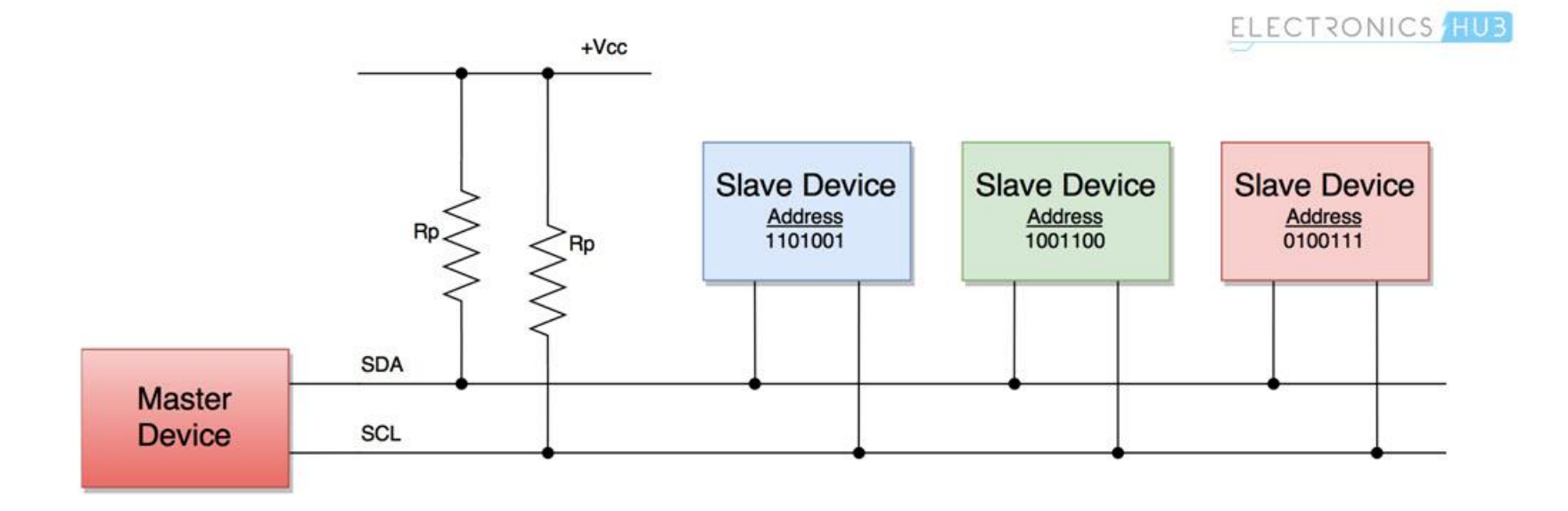

#### Announcements

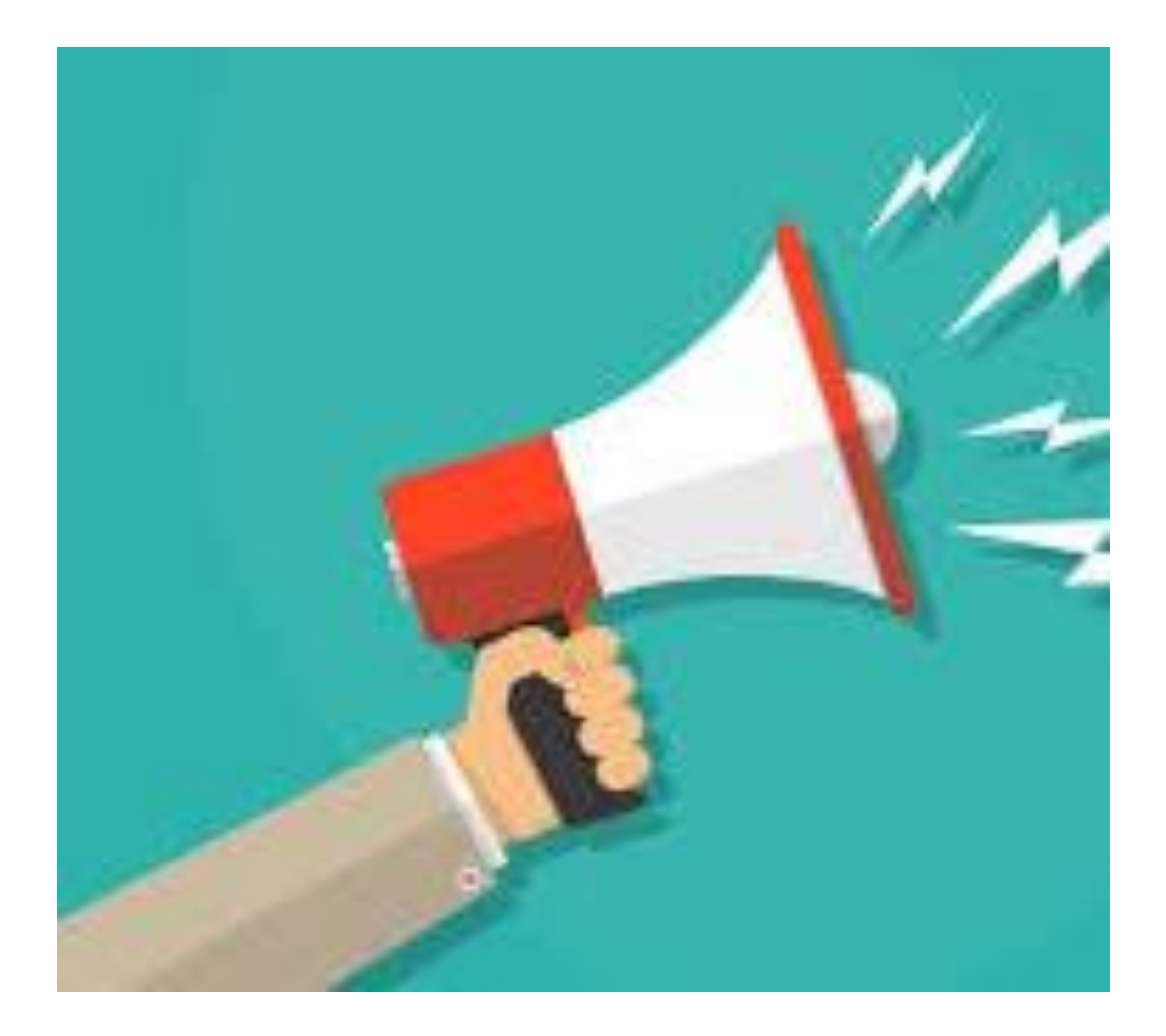

- [Minor Test 2 guidelines](http://web.iitd.ac.in/~jay/dsl810/dsl810_project_development.html)
- Minor Test 2 evaluation criteria